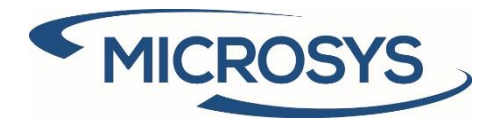

# **SDI 365 User Manual**

**Microsoft Dynamics 365 Business Central**

**Andrea Cita Microsys Srl May 2020**

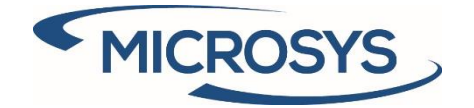

# Summary

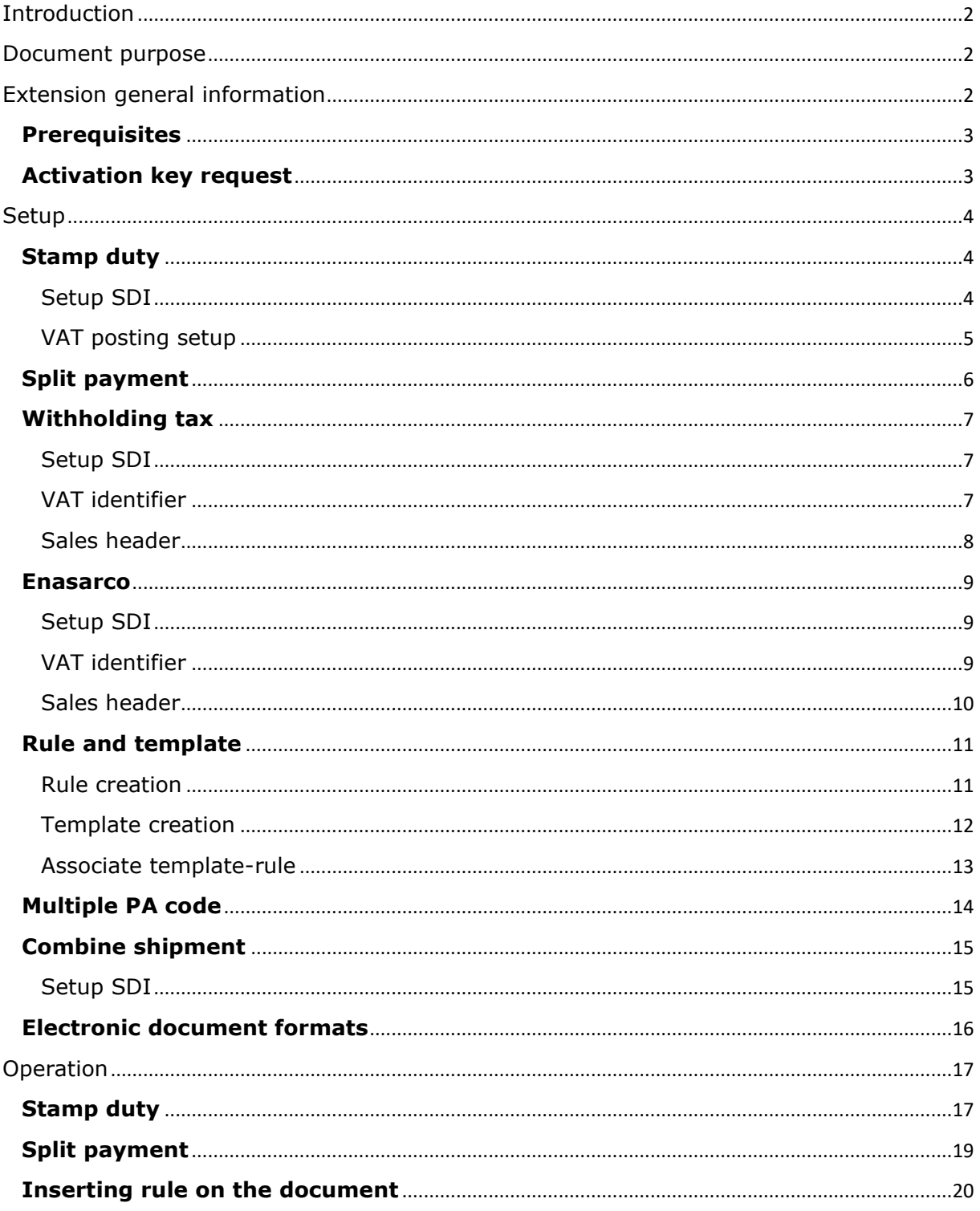

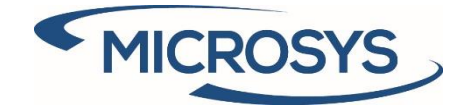

# <span id="page-2-0"></span>Introduction

The **SDI 365** extension has as its purpose the automatic management of the xml file tags for sales and service invoices, through the creation of rules and templates, with the consequent creation of the same:

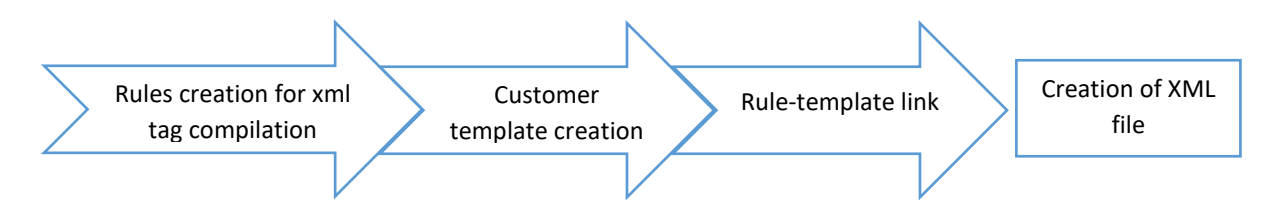

# <span id="page-2-1"></span>Document purpose

The document purpose is to explain how the extension works, starting from the setup and ending with the generation of the xml file.

# <span id="page-2-2"></span>Extension general information

The extension comes from the need to satisfy the various requests made by customers to their suppliers in the most flexible and automated way possible.

For this purpose, there are a series of setup pages for managing:

- Tag present in the xml file and its value
- Possible assignment of virtual stamp duty to be paid by the customer or not
- Split payment

This is what it looks like in the list of available extensions:

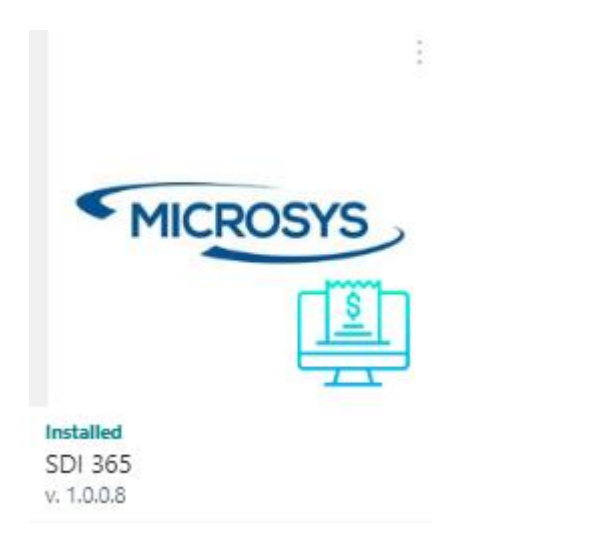

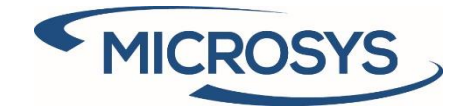

## <span id="page-3-0"></span>**Prerequisites**

The following app is requested in order to install SDI 365:

- Framework 365 (for the activation key)

## <span id="page-3-1"></span>**Activation key request**

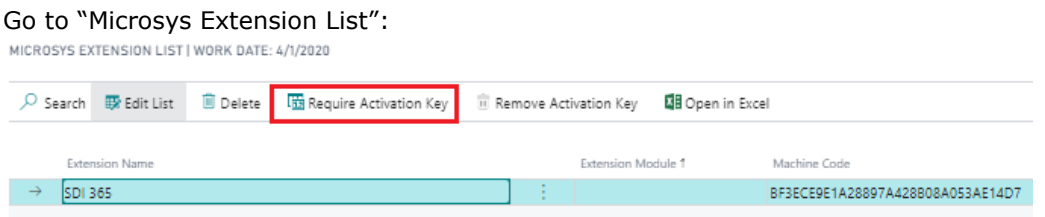

Click on "Require Activation key" and a message will be prompted with the information required by Micrsosys to activate your solution:

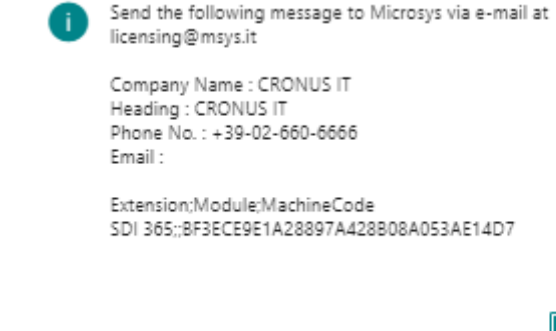

When you receive from Microsys the Activation Key, insert it in the "Activation Key" field and you will be notified regarding the right activation of the solution and the due date:

**OK** 

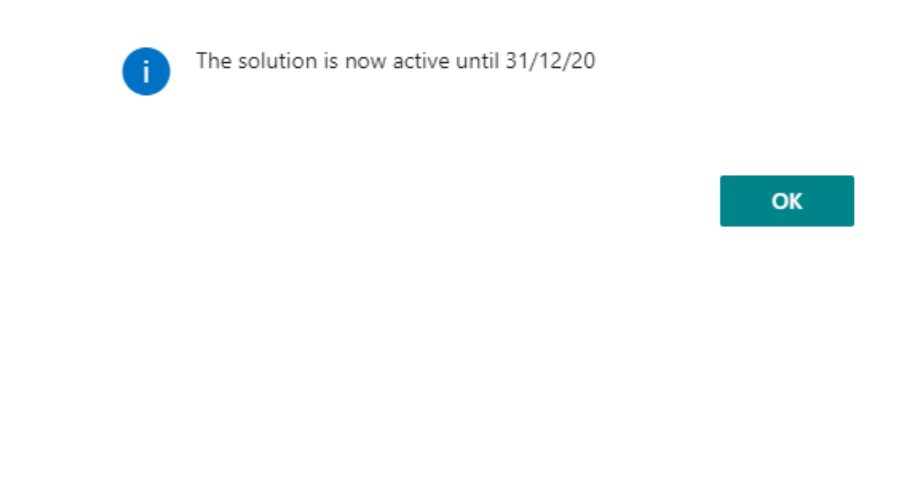

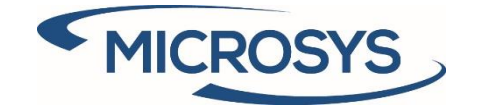

# <span id="page-4-0"></span>Setup

## <span id="page-4-1"></span>**Stamp duty**

The automatic stamp management uses the standard fields on the document sales header and, in case of debit to the customer, adds a line on the document.

This management can be activated by following the setups shown below.

### <span id="page-4-2"></span>Setup SDI

Enter the desired values:

- **Activation Amount:** is the minimum amount that the document must have to ensure that the stamp is assigned. This value is entered when the extension is installed.
- Amount: is the value of the stamp. This value is entered when the extension is installed.
- **Recharge**: specifies the account to be used in the automatic creation of the line on the sales document (only in the case of debit to the customer).
- **Line description**: specifies the line description to be used in the automatic creation of the line on the sales document (only in the case of debit to the customer).
- **VAT Prod. Posting Group**: specifies the category to be used in the automatic creation of the line on the sales document (only in the case of debit to the customer).

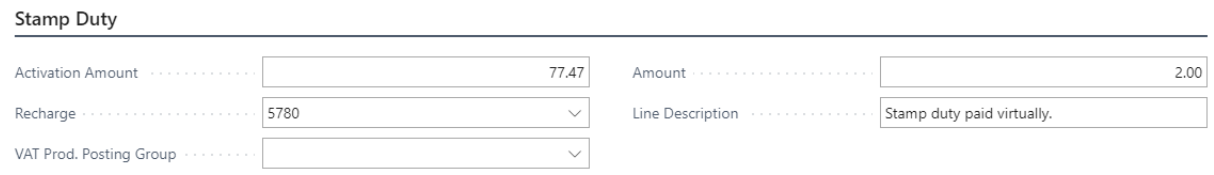

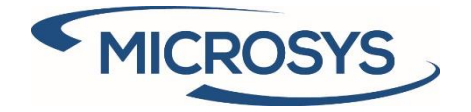

<span id="page-5-0"></span>VAT posting setup

Enter the desired management for each intersection where the stamp is expected:

- **XML only**: only in the xml document (not charged to the customer)
- **Customer charge**: a line is inserted on the document, charging it to the customer

VAT POSTING SETUP | WORK DATE: 1/27/2022

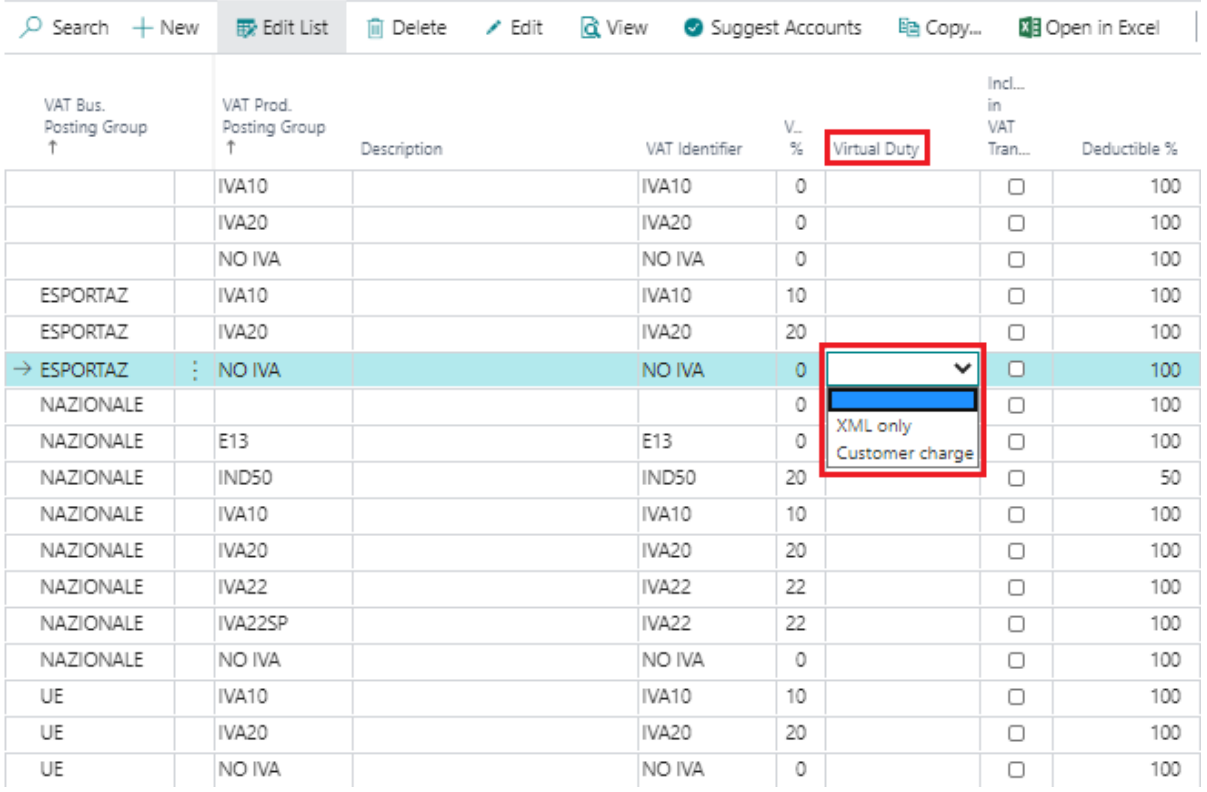

If a document has two intersections in which the stamp management is different, the debit one prevails.

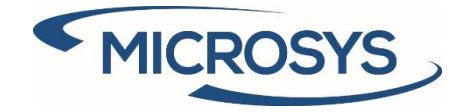

# <span id="page-6-0"></span>**Split payment**

Split payment management uses the standard Business Central setup:

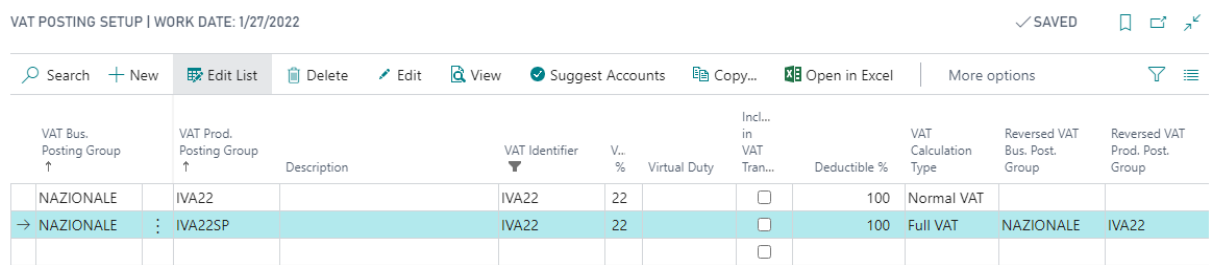

The automation is inserted when the document is released, with the insertion of the line for reversing full-VAT.

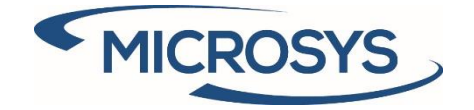

## <span id="page-7-0"></span>**Withholding tax**

This management can be activated by following the setups shown below.

## <span id="page-7-1"></span>Setup SDI

Enter the desired values. Some of these values will be reported in the header of the sales document:

#### Withholding Tax

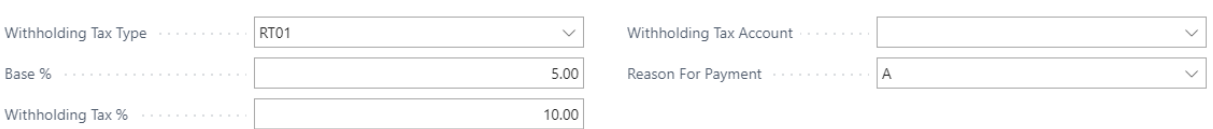

### <span id="page-7-2"></span>VAT identifier

#### Enter the flag to activate the withholding tax management for the desired VAT code:

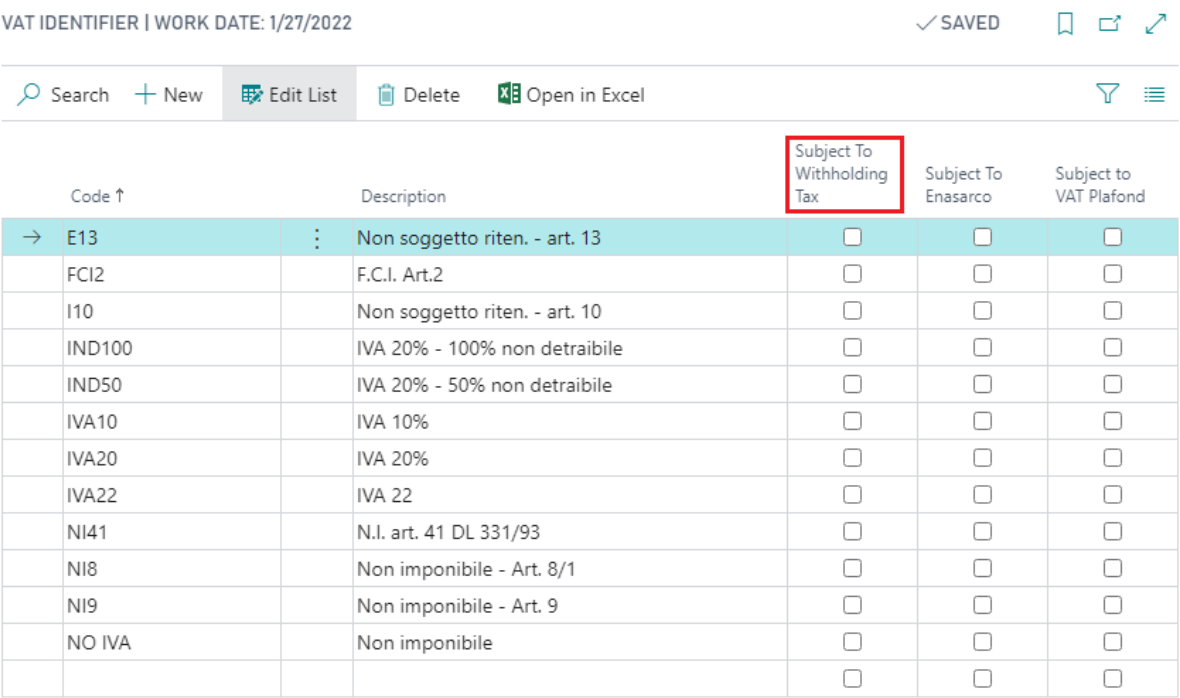

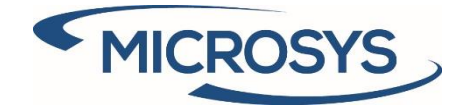

#### <span id="page-8-0"></span>Sales header

The sales document shows the values of the following fields from the SDI setup and both can be edited:

### **MSYS Additional Information**

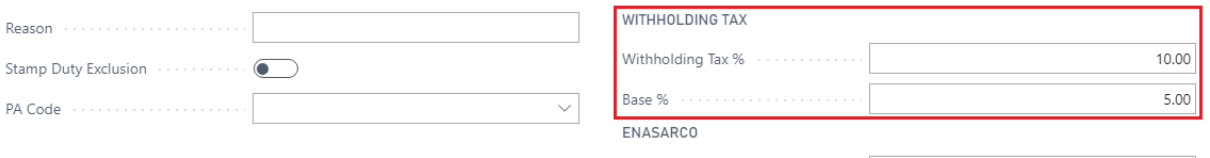

 $30.00$ 

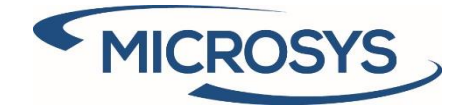

## <span id="page-9-0"></span>**Enasarco**

This management can be activated by following the setups shown below.

## <span id="page-9-1"></span>Setup SDI

Enter the desired values. Some of these values will be reported in the header of the sales document:

Enasarco

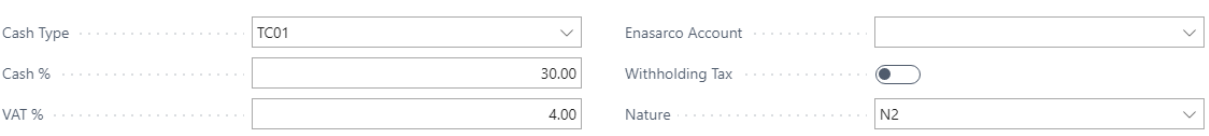

### <span id="page-9-2"></span>VAT identifier

Enter the flag to activate the Enasarco management for the desired VAT code:

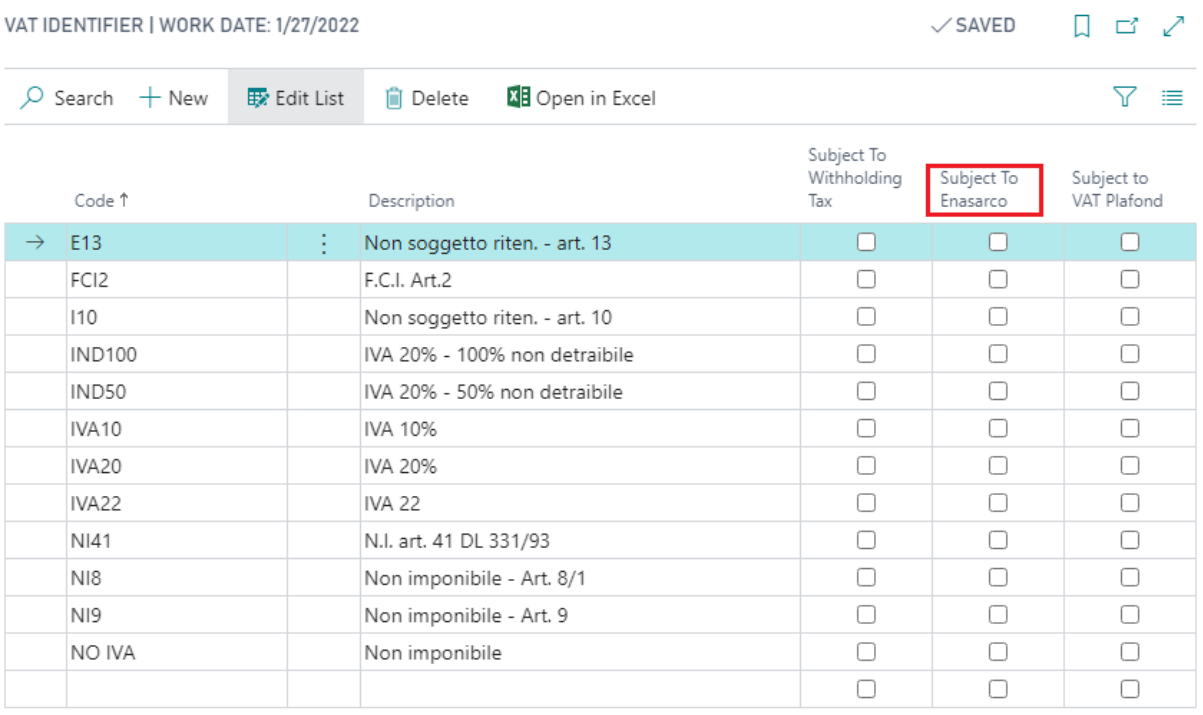

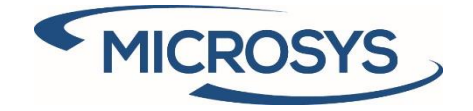

#### <span id="page-10-0"></span>Sales header

The sales document shows the value of the following field from the SDI setup. The value can be changed and calculations are done with this value:

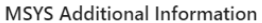

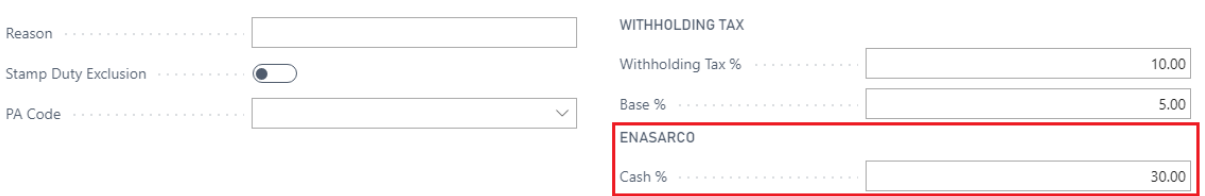

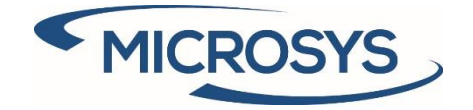

# <span id="page-11-0"></span>**Rule and template**

On this page it is possible manage some information relating to rule and template, in particular with the actions entered in the ribbon:

- Insert new rule
- Insert new template
- Associate template-rule

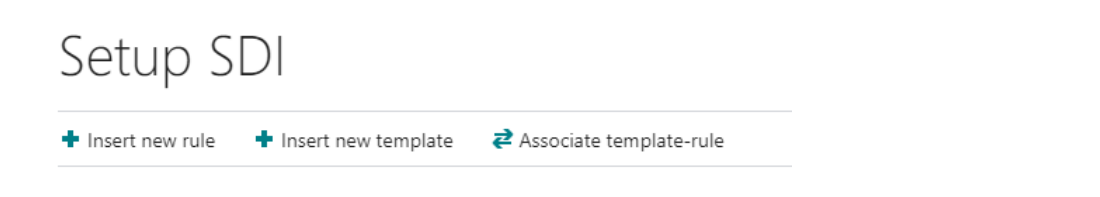

### <span id="page-11-1"></span>Rule creation

#### On this page it is possible to insert a new rule:

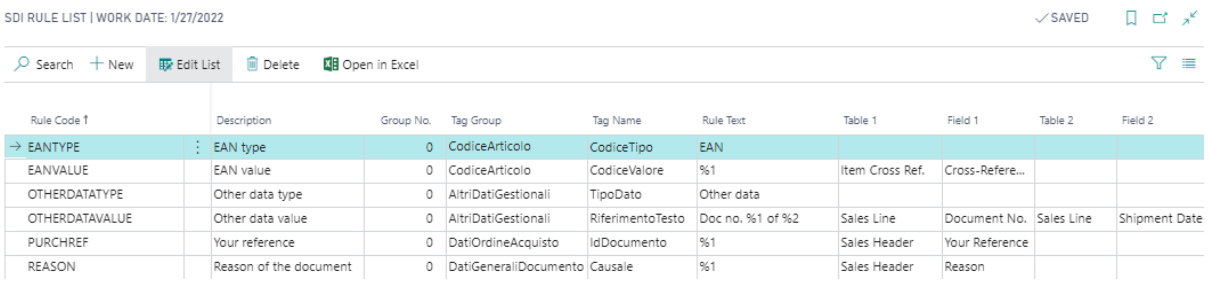

- **Rule Code:** code of the rule that will be associated with the template
- **Description**: description of the rule
- **Group No.** : specifies the group of tag name for tag group that can be repeated multiple times
- **Tag Group**: father of the managed tag
- **Tag Name**: name of the managed tag. This tag is selected from a page with additional information:
	- o **Tag Code**: tag code used defined by tax specifications
	- o **Data Type**: type of data managed
	- o **Occurrency**: occurrence of the managed tag:
		- **0.1**: optional
			- 1.1: mandatory
		- **0.N**: optional multiple
		- 1.N: mandatory multiple
	- o **Min. Length**: minimum required length of the managed tag
	- o **Max. Length**: maximum required length of the managed tag

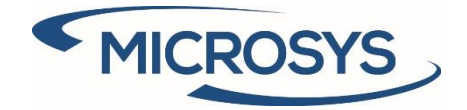

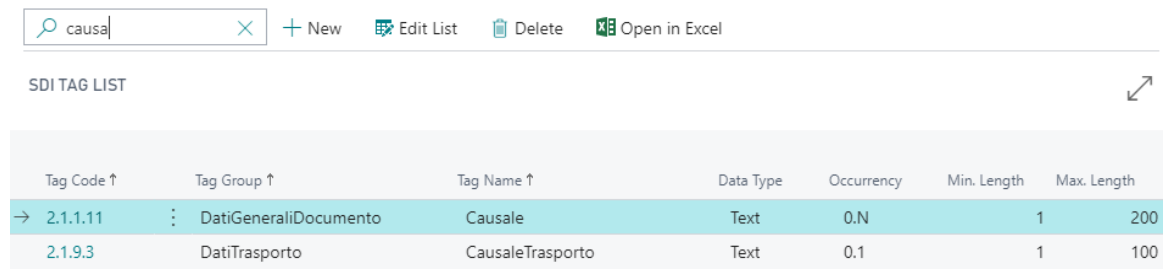

- **Rule Text**: the rule text can be a fixed text or a value taken from a field in the document header, in the document lines or in the cross reference table. When using references to table fields, they must be expressed in the rule as **%1** (field 1) and *%2* (field 2).
- **Table 1**: table from which to take the desired field.
- **Field 1**: name of the desired field
- **Table 2**: table from which to take the desired field.
- **Field 2**: name of the desired field

## <span id="page-12-0"></span>Template creation

On this page it is possible to insert a new template, which must be linked to at least one rule and entered in the customer card:

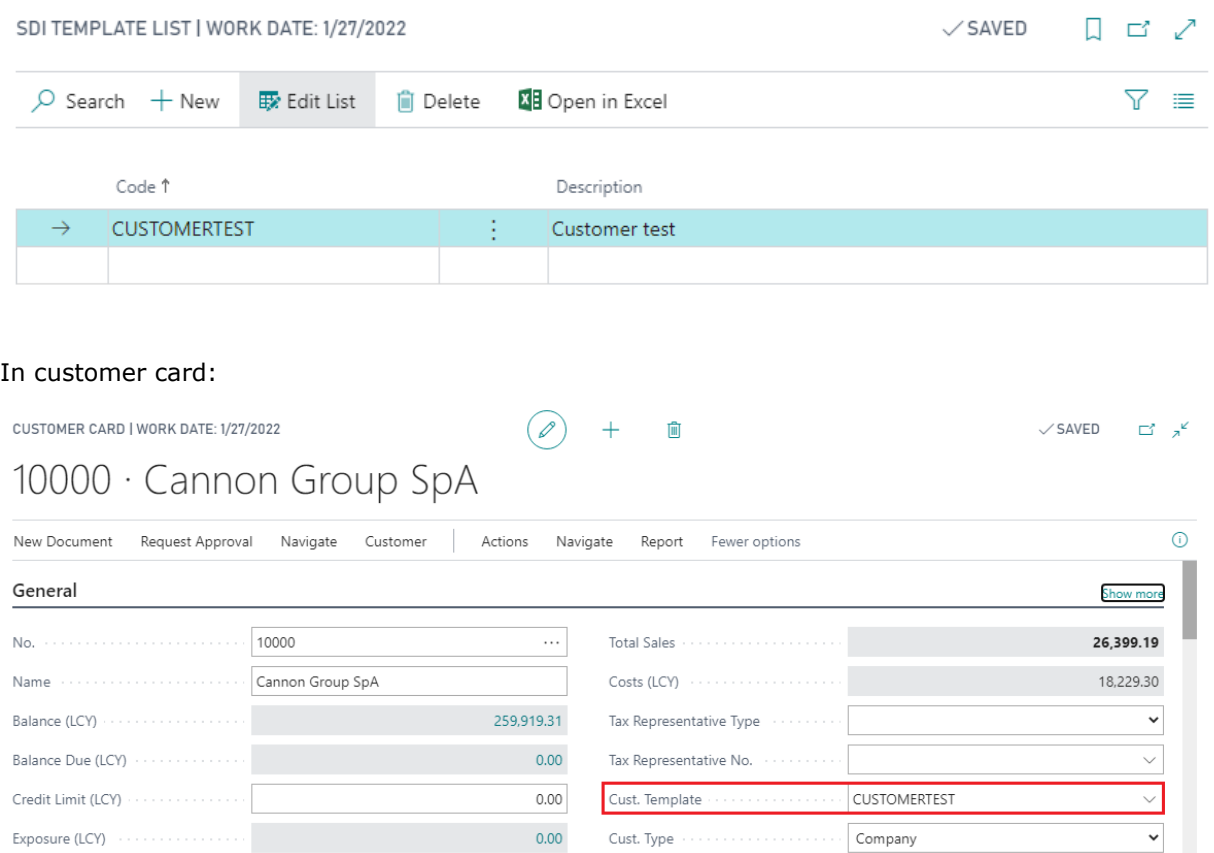

**Microsys s.r.l** – [www.msys.it](http://www.msys.it/) – Cap.Soc. € 100.000,00 Cod. Fisc., Part. IVA e C.C.I.A.A. Milano 12533790155 20124 Milano - Via A. da Recanate,1 – Tel: +39 02 303 707 01 – Fax: +39 02 303 707 70 10123 Torino - Piazza L. Lagrange 1 – Tel: +39 02 303 707 01 – Fax: +39 011 4546 013 Società soggetta a direzione e coordinamento di MPS s.r.l. - Milano

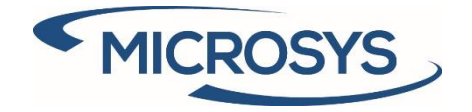

<span id="page-13-0"></span>Associate template-rule

On this page it is possible to associate the template with one or more rules:

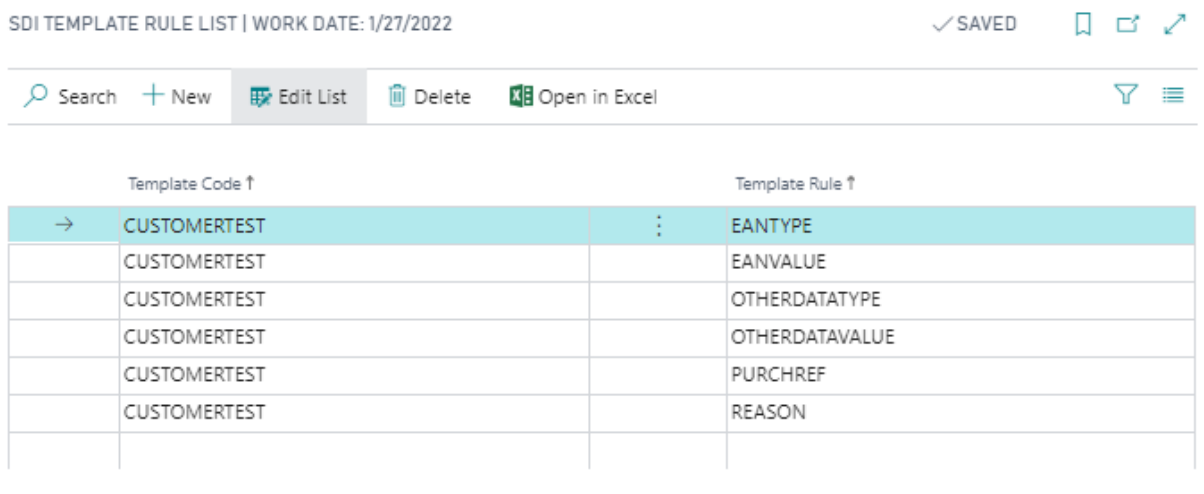

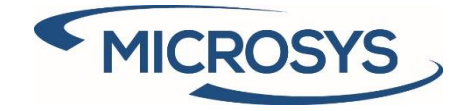

# <span id="page-14-0"></span>**Multiple PA code**

On the customer card it is possible to add additional PA codes, in addition to the one present by default:

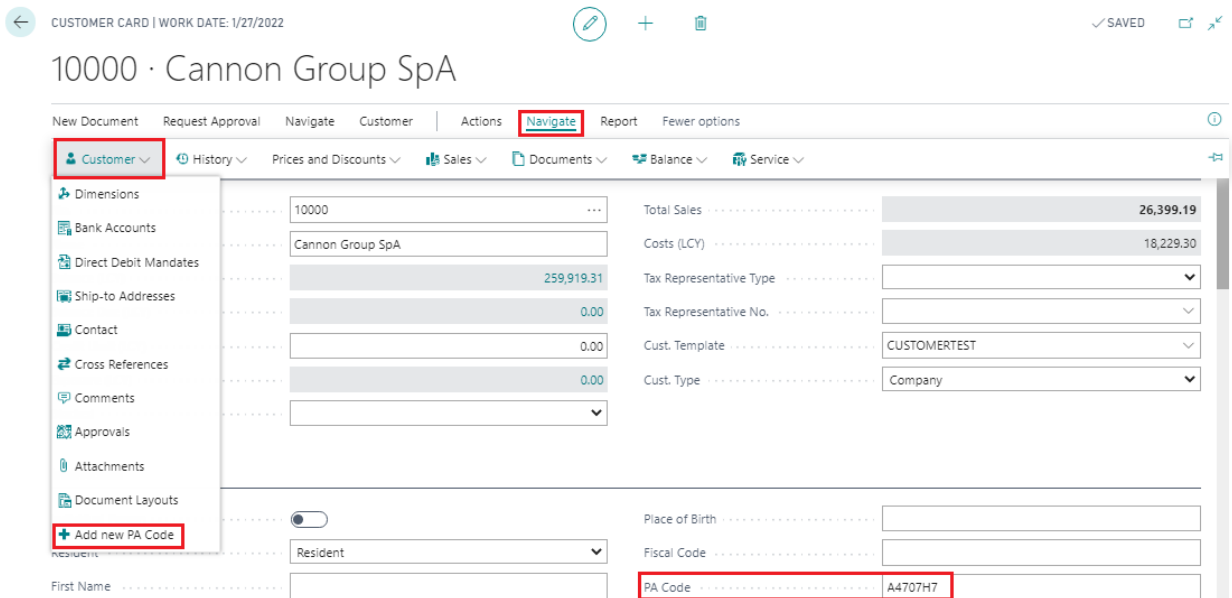

On the sales document, if not expressly indicated, the default one will be used:

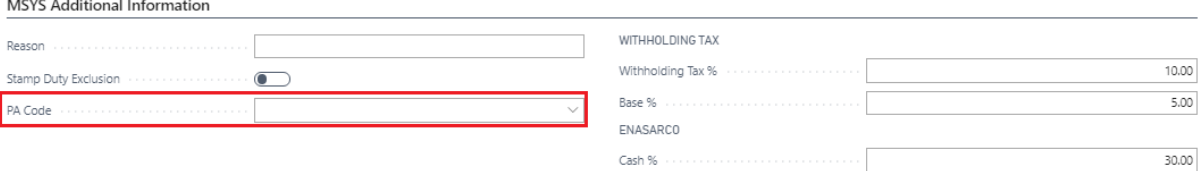

Furthermore, it is possible to assign a different PA code to each shipping address:

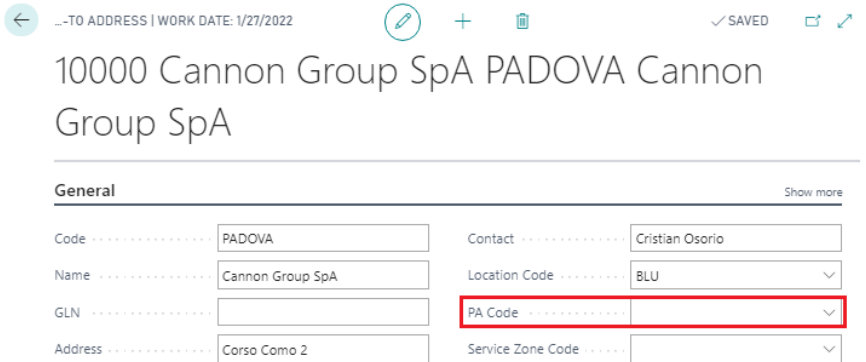

In the sales document, when the shipping address is changed, the PA code on the document is updated.

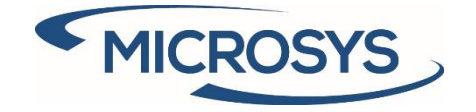

# <span id="page-15-0"></span>**Combine shipment**

<span id="page-15-1"></span>Setup SDI

If active, it adds the PA code as a new invoice creation criterion.

**Combine Shipments** 

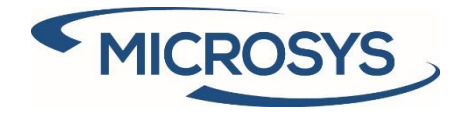

FATTURAPA

FATTURAPA

## <span id="page-16-0"></span>**Electronic document formats**

#### Enter the value **70469526** in the field **Codeunit ID**:

FatturaPA (Fattura elettronica)

FatturaPA (Fattura elettronica)

ELECTRONIC DOCUMENT FORMATS | WORK DATE: 1/27/2022

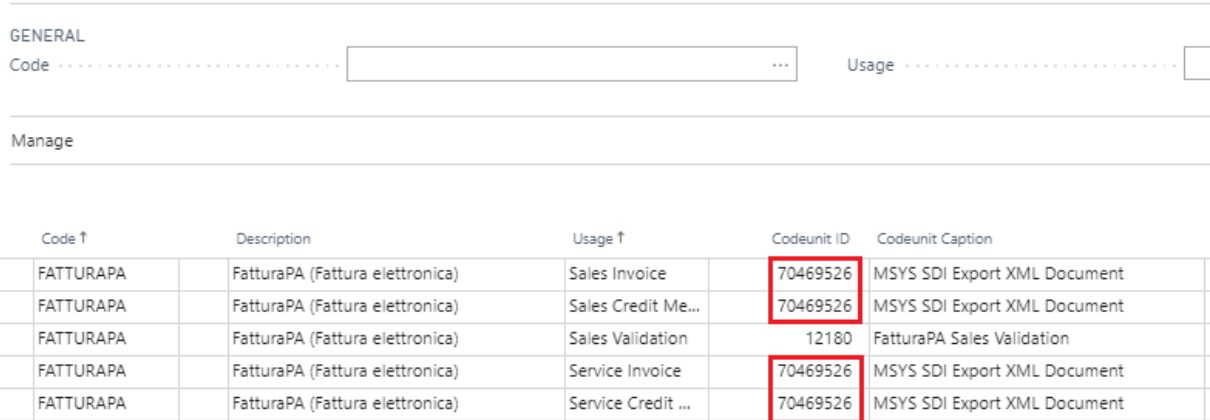

Service Credit ...

Service Validation

12181 | FatturaPA Service Validation

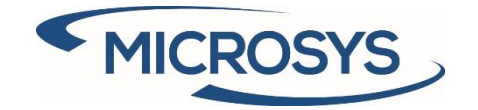

# <span id="page-17-0"></span>Operation

# <span id="page-17-1"></span>**Stamp duty**

### Suppose we want to assign the stamp to the customer:

NAZIONALE - CLIENTI E FORNITORI NAZIONALI | WORK DATE: 1/27/2022

 $\sqrt{S}$ AVED  $\Box \Box \wedge^{\mathcal{L}}$ 

# VAT Posting Setup

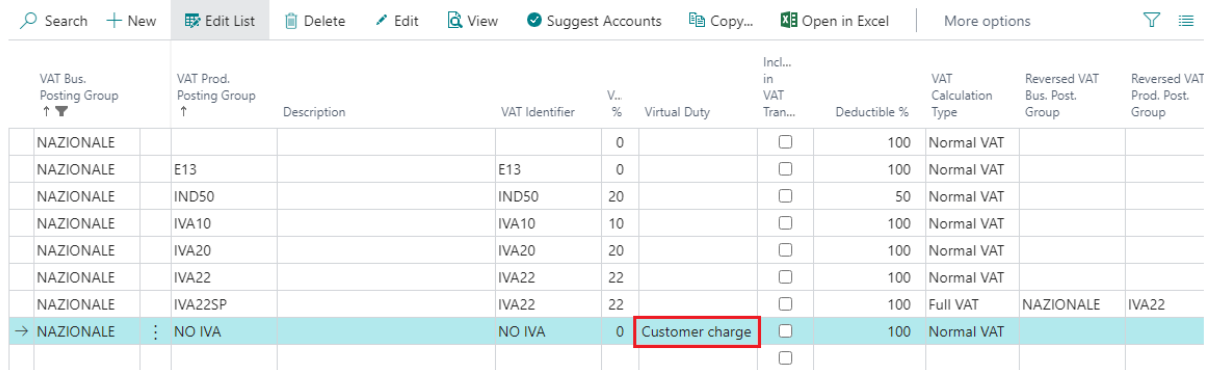

### In the lines of the document:

SALES INVOICE | WORK DATE: 1/27/2022

 $\circledcirc$  +  $\hat{\mathbb{U}}$   $\sqrt{S}$ AVED  $\Box^{\prime}$   $\pi^{\prime}$ 

# 1021 · Cannon Group SpA

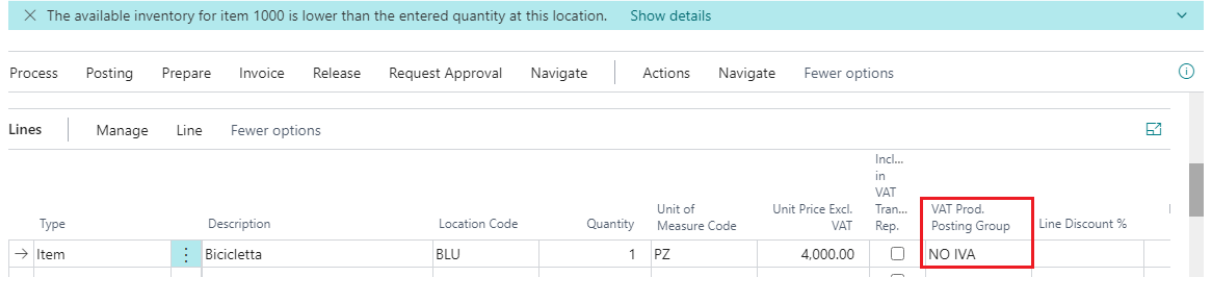

At this point it is possible to check the stamp assignment in two ways:

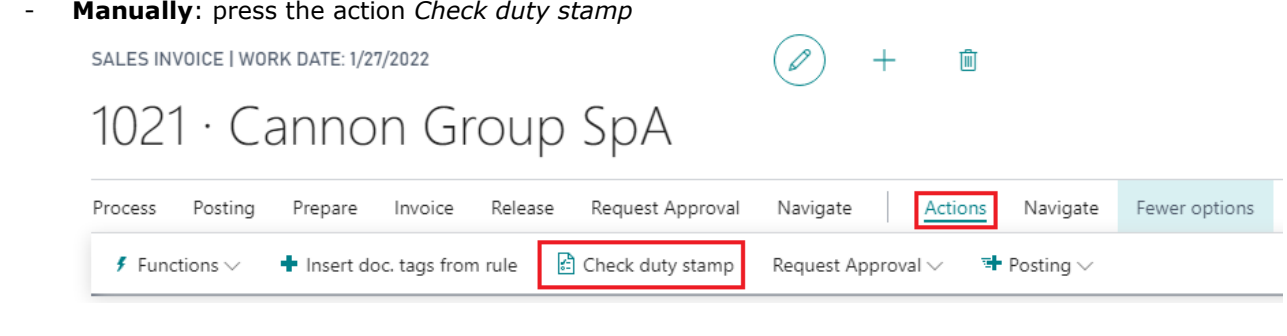

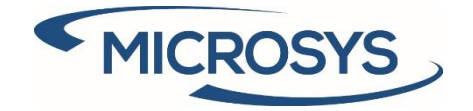

- **Automatically**: upon release of the document (when a document is registered, it is first released)

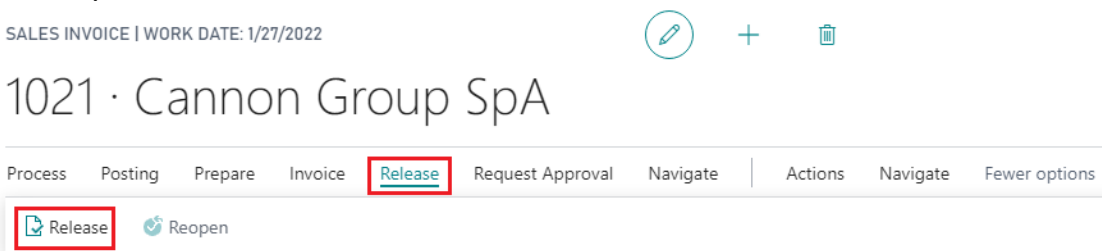

#### The result of the two operations is as follows:

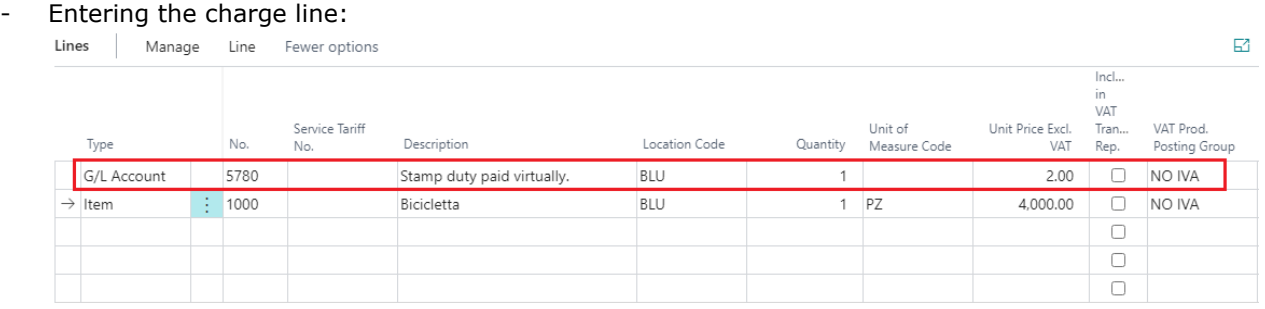

#### - Activation of standard fields:

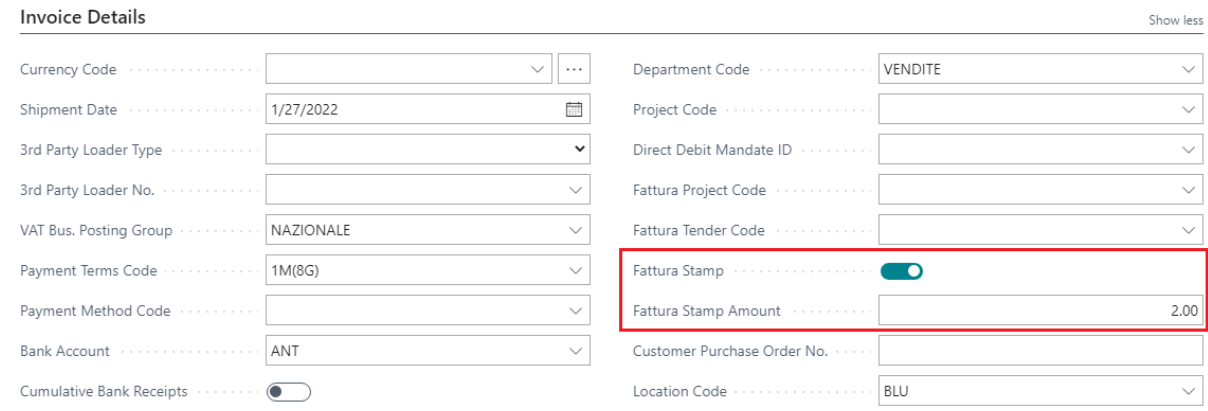

In case of stamp duty not charged to the customer, only the standard fields are activated.

This field has been inserted in the header of the document in order to inhibit any automatic stamp management:

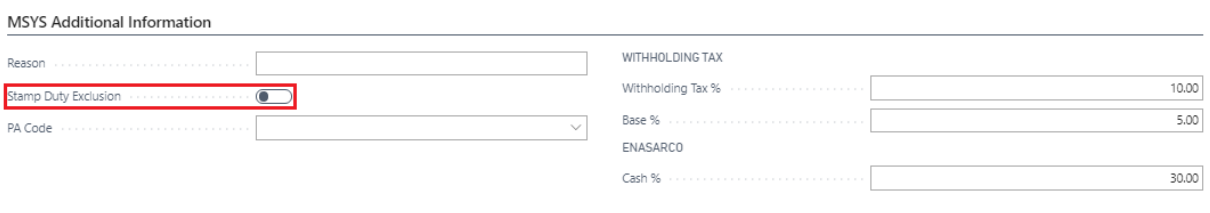

Pagina 18

**Microsys s.r.l** – [www.msys.it](http://www.msys.it/) – Cap.Soc. € 100.000,00 Cod. Fisc., Part. IVA e C.C.I.A.A. Milano 12533790155 20124 Milano - Via A. da Recanate,1 – Tel: +39 02 303 707 01 – Fax: +39 02 303 707 70 10123 Torino - Piazza L. Lagrange 1 – Tel: +39 02 303 707 01 – Fax: +39 011 4546 013 Società soggetta a direzione e coordinamento di MPS s.r.l. - Milano

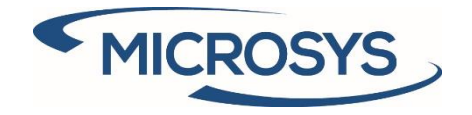

# <span id="page-19-0"></span>**Split payment**

When the document is released, the system inserts the Full VAT line relating to the split payment:

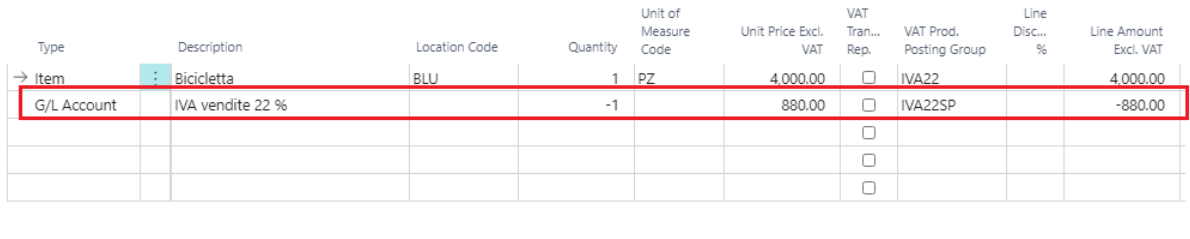

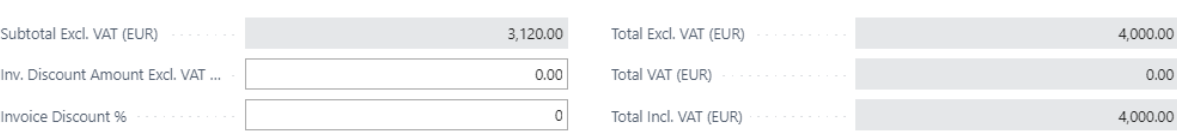

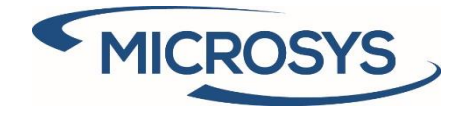

## <span id="page-20-0"></span>**Inserting rule on the document**

When the document is released, the system inserts the rules set to setup.

### Header rules:

**MSYS Electronic Invoicing** 

Document Header Tag $\vee$ 

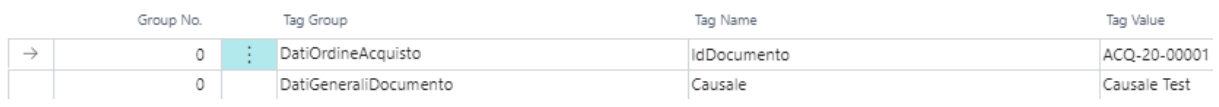

#### Line rules:

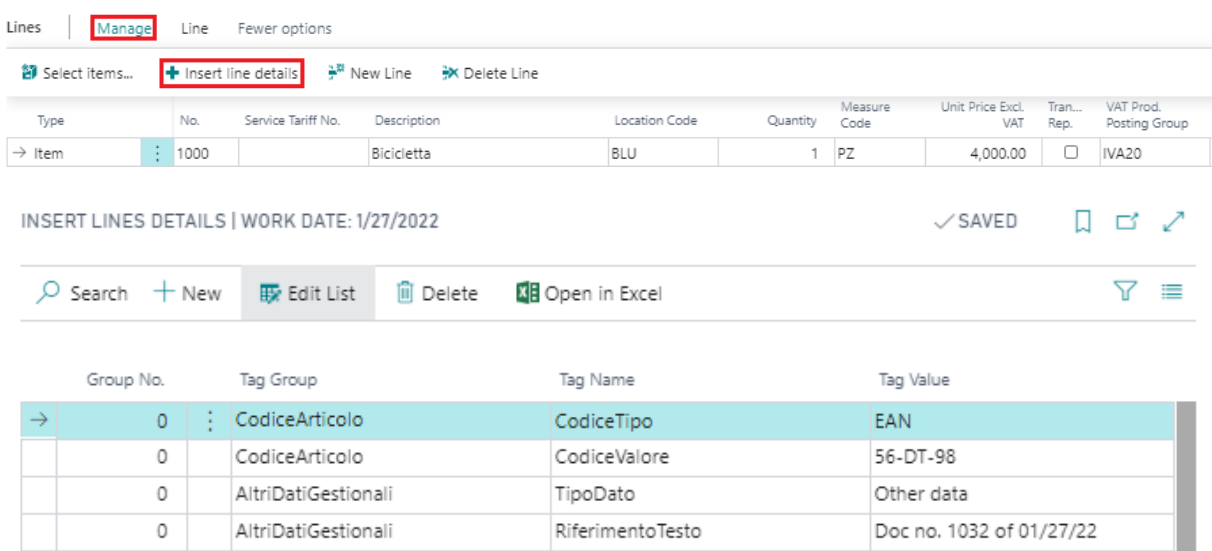

In the same way, on the registered document it is possible to check which additionals tags will be exported to the xml file.